# 文法コース 基本操作マニュアル

ミントアプリケーションズ株式会社 2016 年8 月

文法課題にあった例文を収集して、日英字幕付き音声で反復提示する。慣れ てきたらキーワードを隠した穴埋め問題や、簡易シャドーイング風にして、学 習方法を順にステップアップする。授業準備で取り込んだ例文を再利用すると きは my library(クラウド)に保存する。

ここでは学習課題を as~as 構文の習得を例として説明する。

- \* 図例はすべて Google Chrome による。
- \* 文法コースのうちマイライブラリ機能を利用するにはライセンスによるロ グインが要求される。
- \* ここの記載事項は「文法コース」専用機能に限ったものなので、一般的な操 作マニュアルは別途 talkies のマニュアル(menu/案内)を参照のこと。

# 目次

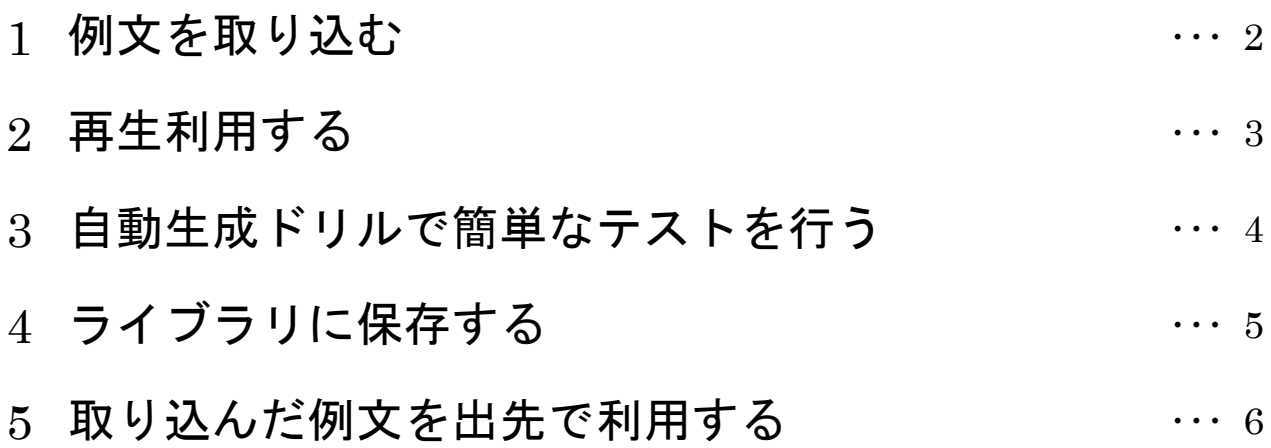

### **1** 例文を取り込む

1 トーキーズを開き ||| menu ボタンか ら「関連サイト/例文コーパス(SCoRE) /パターンブラウザ」と進む.

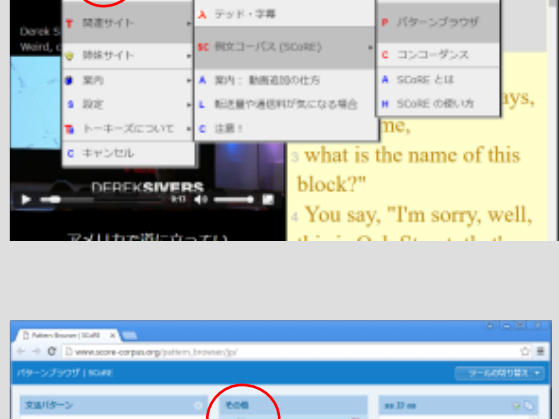

テッド・トーク2

 $T + 97 - 4$ 

2 開いたパターンブラウザで、「その他」か ら「初級」設定をして「as JJ as」を選 ぶ.

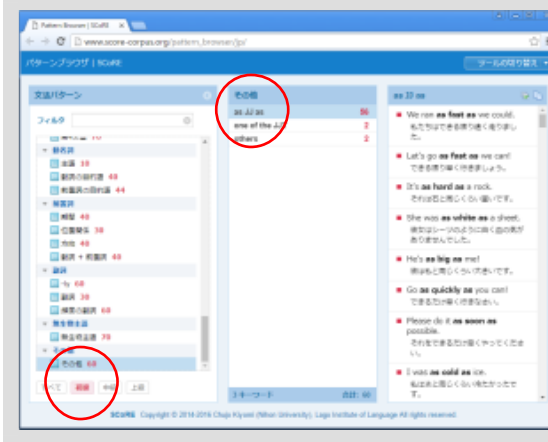

3 使いたい例文を「Ctrl」キーを押しなが らの左クリックで選択して、コピーボタ ン 1 を押す.これで例文テキストがク リップボードにコピーされたことにな

る.

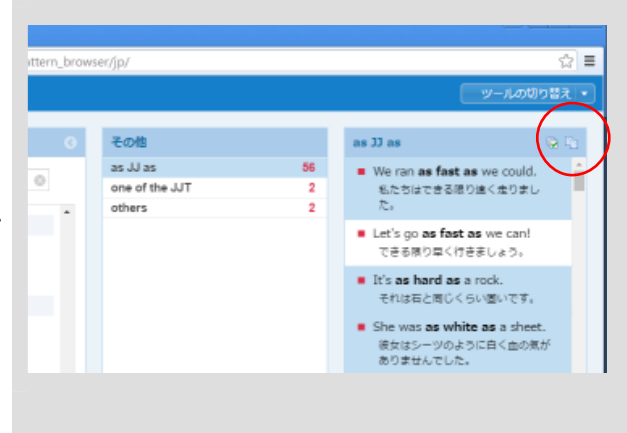

4 トーキーズにもどり、|||| menu ボタン から「編集/新規字幕作成」と進む.

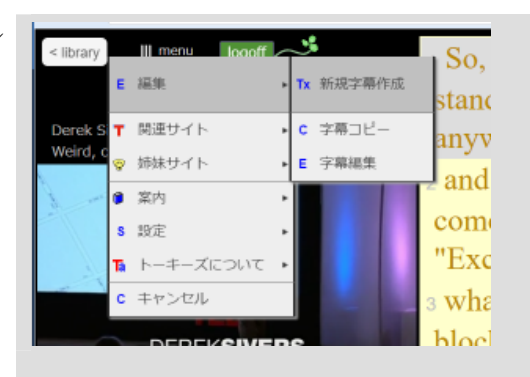

5 開いた「テキストから字幕を作成」小窓 の入力欄に、コピーしておいた例文テキ ストをキーボードの「Ctrl+V」で貼り付 け、「OK」ボタンを押す.

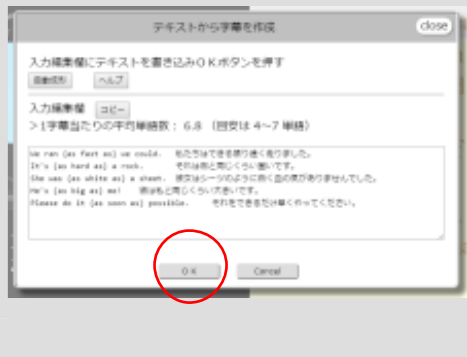

### **2** 再生利用する

6 取り込んだ例文が字幕表示される. 再生ボタンを押したり、字幕をクリック すると音声が流れ始める.

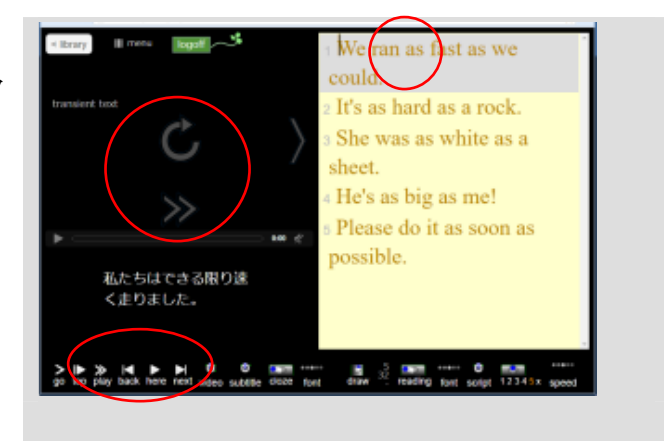

# **3** 自動生成ドリルで簡単なテストを行う

#### A 英文穴埋め

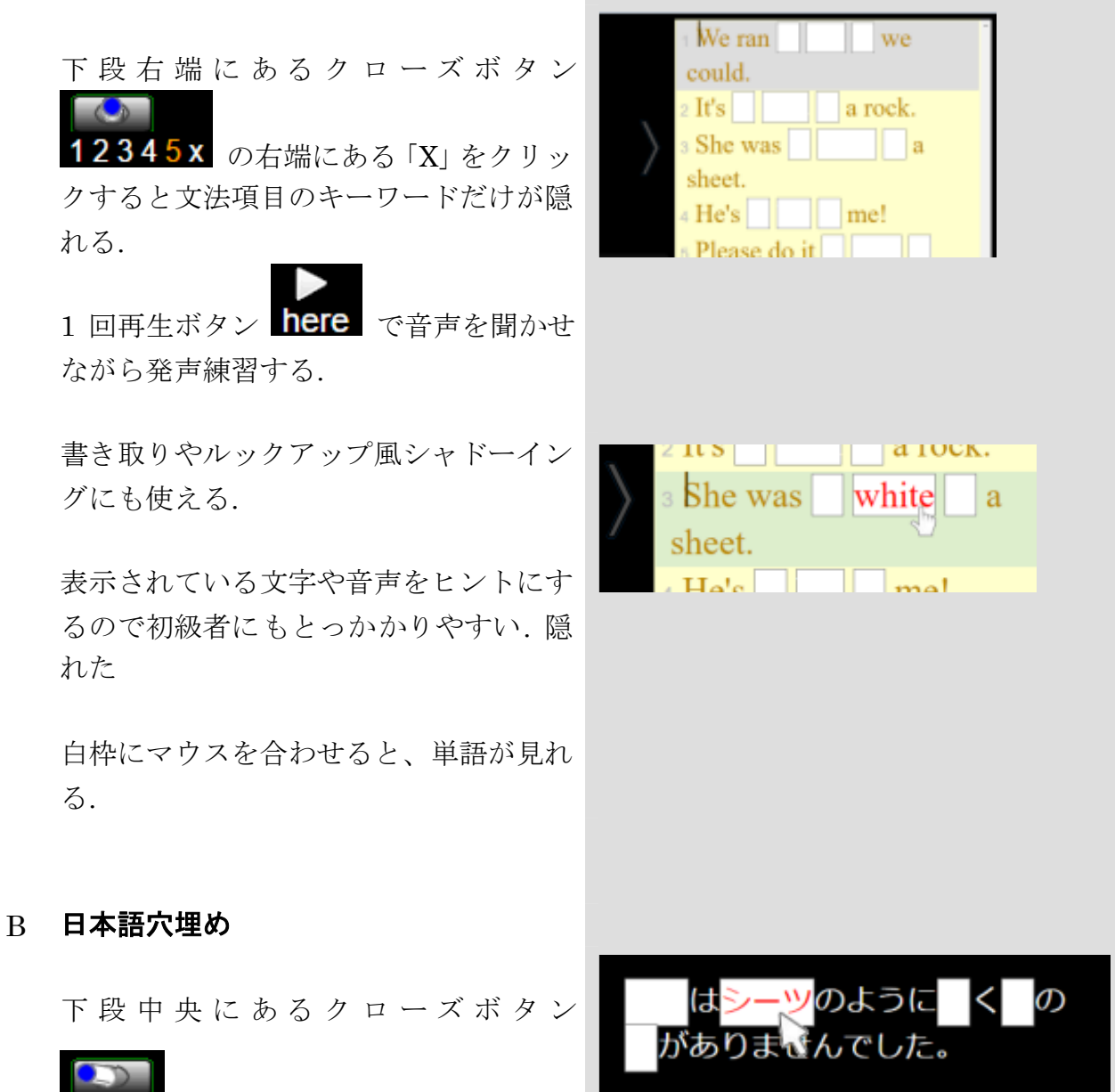

**ClOZE** をクリックすると日本語字幕

の漢字やカタカナが隠れる. 音声を聞か せながら隠れた文字を言い当てさせる.

# **4** 取り込んだ例文をライブラリに保存する

< library

transier

III menu

▼ 関連サイト ◎ 姉妹サイト

**Ta** トーキーズについて

c キャンセル

E 3E%

■ 案内 s 19定

\* my library の利用にはライセンスが必要

×,

Tx 新規字幕作成

c 字幕コピー E 字幕編集

s 名前をつけて保存

1 **Ⅲ menu** ボタンから「編集/名前をつ けて保存」と進む.

2 「開いているタイトルを my library に 保存」小窓が開くので必要な情報を記入 してから「OK」ボタンを押す.

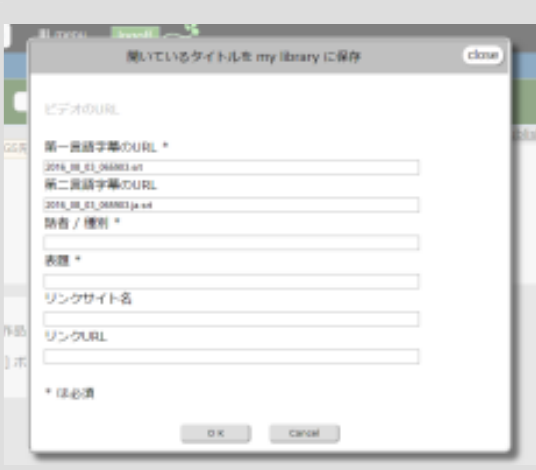

ここでは「話者/種別」欄に「文法例文」、 「表題」欄に「as ~ as 構文」と記入し、 さらに「リンクサイト名」には「パター ンブラウザ/SCoRE」を追加した。

字幕ファイル名は自動的につけられる.

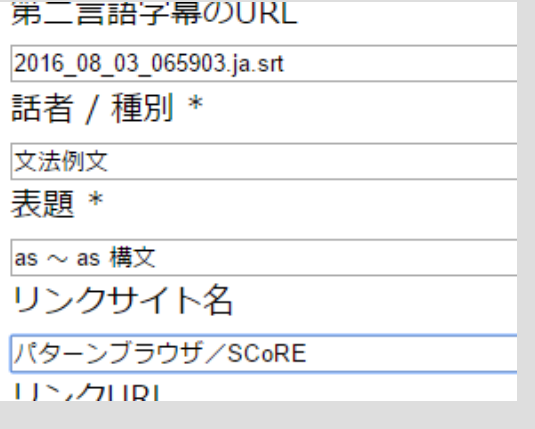

### **5** 取り込んだ例文を出先で利用する

マイライブラリはクラウドに保存さ も開くことができる.

1 保存したタイトルを再利用するには、

<library <sub>から</sub> my library と たどり、保存しておいた項目の再生ボ タン ▶ おクリックする.

れているので、出先のパソコンからで \* マイライブラリを開くには作成時と同じ ID と PW が要求される.

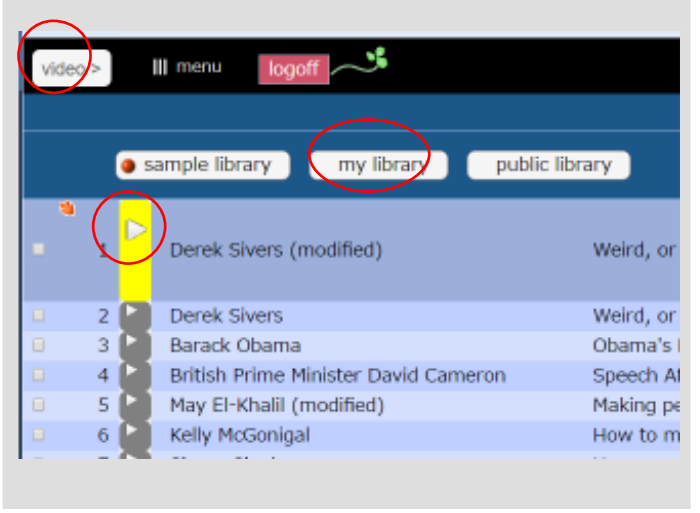